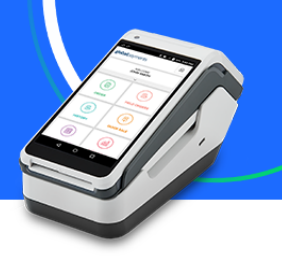

## **Traitement d'une transaction de vente**

1. Dans la page d'accueil, sélectionnez **Commande** /**Vente**.

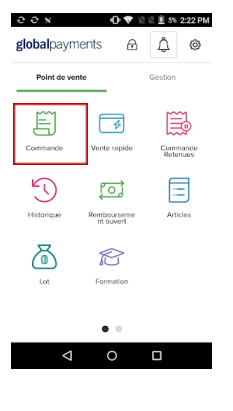

2. Entrez le **montant**. Sélectionnez **Ajouter au panier** et appuyez sur **Paiement**.

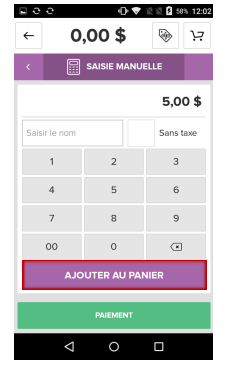

3. Appuyez sur la **flèche** à droite pour choisir le type de paiement.

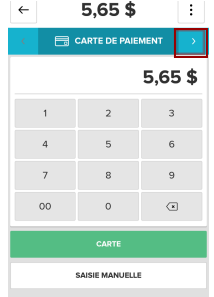

4. Insérez, présentez ou glissez la carte. Appuyez sur **Confirmer** pour approuver le montant et continuer, ou sur **Annuler** pour retourner à l'écran de paiement.

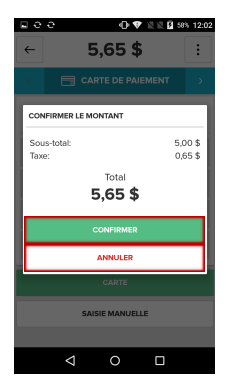

5. Appuyez sur **Courriel** pour entrer une adresse courriel et envoyer un reçu, sur **Imprimer** pour imprimer le reçu ou sur **Compléter Vente** pour terminer.

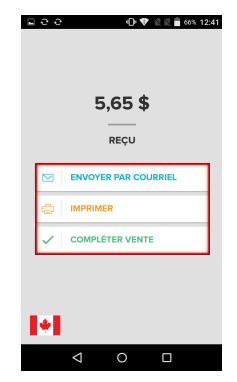

globalpayments L'innovation qui promet.

#### **Global Payments Terminal Plus Propose de la Constitution de la Guide de démarrage rapide**

### **Historique de transaction/traitement des remboursements**

1. Dans la page d'accueil, sélectionnez **Historique**.

 $\bullet$ 

**REMARQUE :** Cette page suit l'ordre chronologique, en commençant par la vente la plus récente.

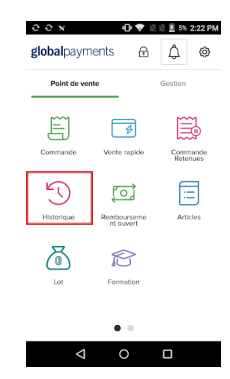

 $\rightarrow$  0

 $\sim$ 

4. Sélectionnez la **méthode de remboursement**

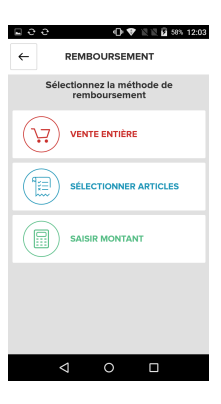

2. Sélectionnez la **transaction** dont vous voulez voir les données.

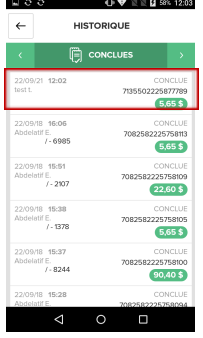

5. Sélectionnez **Rembourser le paiement** pour traiter le remboursement ou choisissez **Annuler** pour revenir en arrière

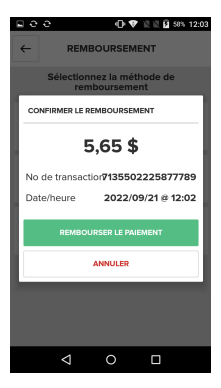

3. Sélectionnez **Remboursement** pour traiter un remboursement.

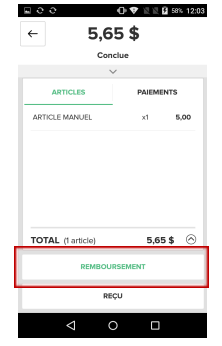

 $\Box$   $\partial$   $\partial$ 

6. Appuyez sur **Envoyer Par Courriel** pour envoyer un reçu par courriel, sur **Imprimer** pour imprimer le reçu ou sur **Compléter le remboursement** pour terminer.

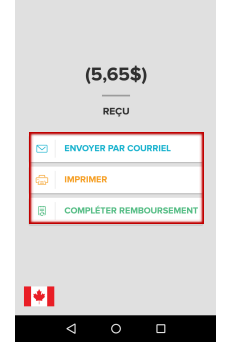

① ▼ 图画 58% 12:04

# globalpayments L'innovation qui promet.

**Global Payments Terminal Plus Propose de la Constitution de la Guide de démarrage rapide** 

#### **Fermeture de lot**

1. Dans la page d'accueil, sélectionnez **Lot**.

 $\bullet$ 

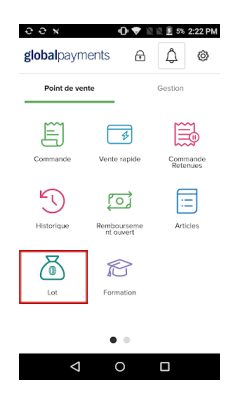

 $\rightarrow$  0

 $\sim$ 

**Imprimer** pour imprimer le rapport de fin de journée. Appuyez sur **Fermer la caisse enregistreuse**.

4. Sélectionnez

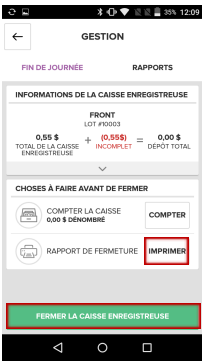

2. Sous l'onglet **Fin de journée**, sélectionnez **Compter**.

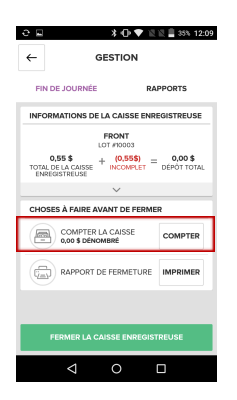

5. Appuyez sur **Oui** pour fermer le lot en cours et revenir à l'écran d'accueil.

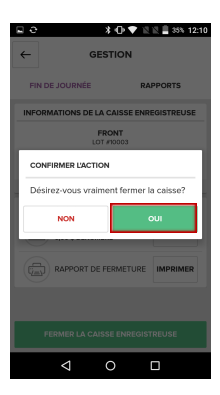

3. Entrez le montant de la caisse et choisissez **Sauvegarder les comptes**.

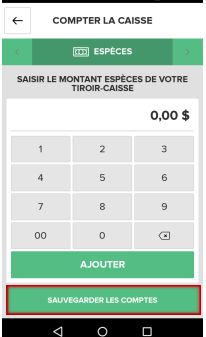

Pour en apprendre davantage sur Terminal Plus et ses nombreuses caractéristiques, comme la gestion de personnel, la gestion d'inventaire, les rapports et bien plus, allez à : **[AidePDV.globalpaymentsinc.com](http://aidepdv.globalpaymentsinc.com)** ou scannez le code 2D ci-dessous.

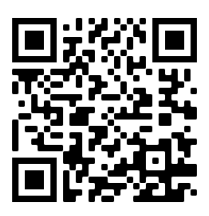